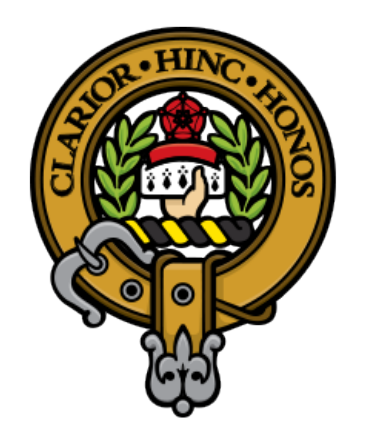

# **CLAN BUCHANAN** GENEALOGY

**FAMILY TREES AND GENEALOGICAL ARCHIVE FOR THE CLAN HOSTED BY** CLAN BUCHANAN SOCIETY INTERNATIONAL

All genealogy sites (like Ancestry.com, MyHeritage.com, AmericanAncestors. org etc) use a common file type called a **gedcom**. And you can easily *export your gedcom file and share it with us*, which will expand our records by incorporating research you've already done.

This would eliminate the messy procedure of receiving pedigree sheets and having to enter the information into genealogy software and then produce the gedcom for uploading to the Buchanan Genealogy website.

This will allow Buchanans and our Septs to share our records; connect the dots; fill in the blanks; expedite the genealogy family tree process: to benefit other members of the clan seeking our history.

The more records we have, the greater the database, the more you will learn about your own ancestors.

On the following pages is a step-by-step guide for 4 common sites, but all will have a similar capability

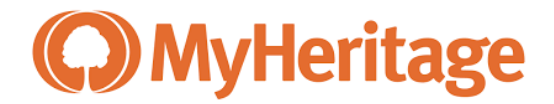

## Go to MyHeritage.com, and log into your account

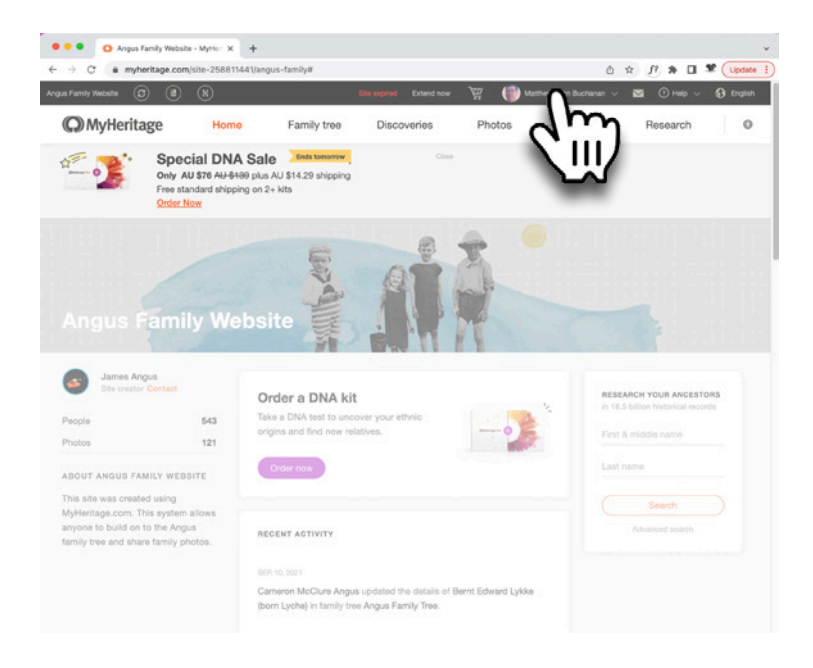

## on the right there is the Actions "Export to GEDCOM"

D,

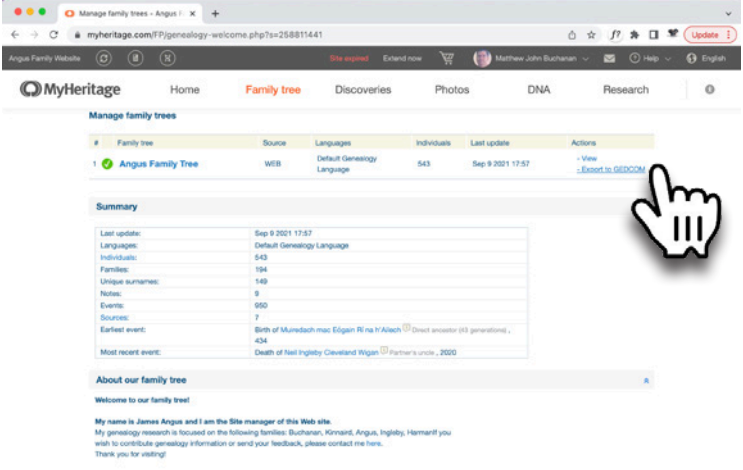

#### Go to Family Tree > Manage tree

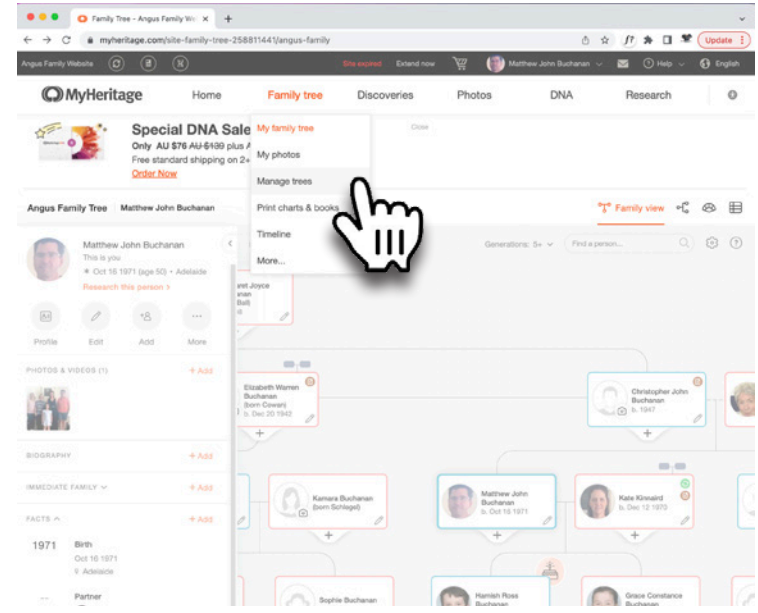

## Click on "Begin the export"

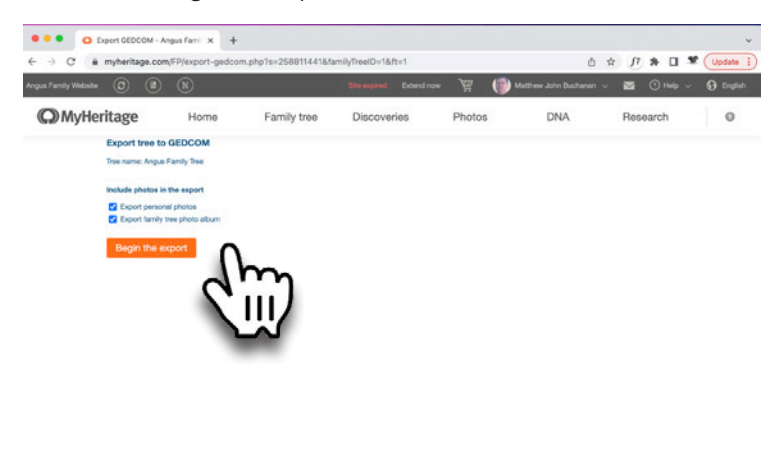

It will email you a link to download a .ged file to your Downloads folder.

- Click the link, and if prompted download it somewhere you can access
- Simply rename the file (to something meaningful)
- email this to [genealogyresearcher@comcast.net](mailto:genealogyresearcher%40comcast.net?subject=ged) with any documentation you might have.
- Then, log on to [www.buchanan-genealogy.org](http://www.buchanan-genealogy.org) and see if your records have links to others in the Clan!

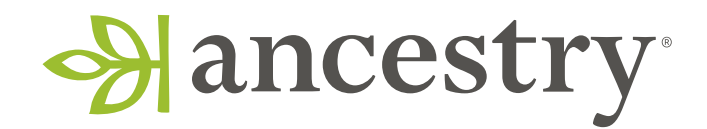

### **1** Go to Ancestory.com, and sign into your account

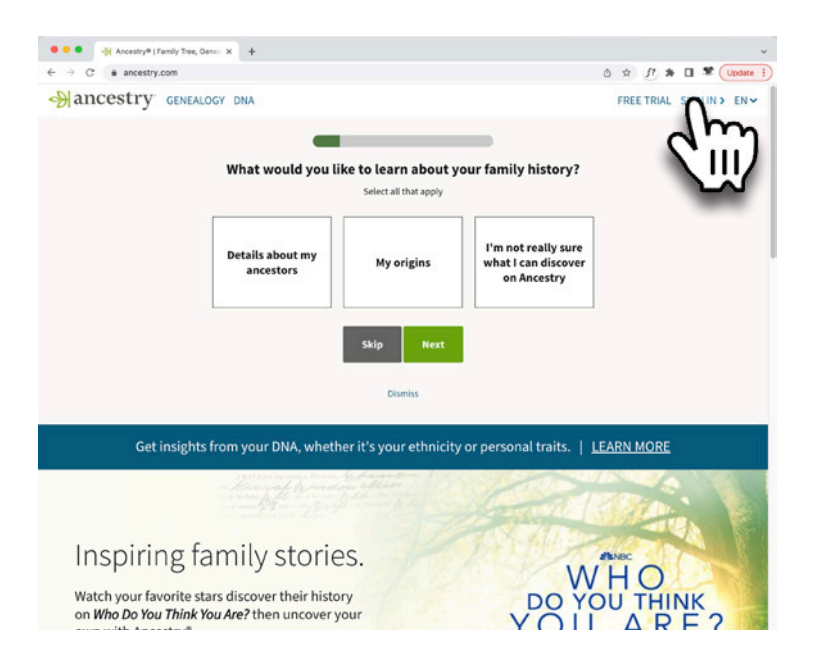

 $\leftarrow \hspace{0.1cm} \rightarrow \hspace{0.1cm} \circ \hspace{0.1cm} \circ \hspace{0.1cm} \circ$  $O \oplus z^2$  https://wx **El Reckland Tour - PCGI CO MAAs**  $\blacksquare$ -Hancestry Home Trees Search DNA Help Extras **Christine**  $V$  Buch **Holmes Family Tiee** Coffin - Palermo ME the modified Go to tree Conlon Family Tree 1527 people 19 photo Buchenan\_John\_1784\_Original PEI Set Janet<br>Cunningham Margaret<br>Moubray or. ÷ Buchanan, Murdoch, Original PEI Settle Foley Family Tree **Ross Family Tree** from the 1950 U.S. Census Howe Family Tree re of their life in 1950; where they lived, who they live Create & Manage Trocs Family History Learning Hut Nancy Faye Hatch<br>1930 m Belinda L. Meeks Ston/Scout® Ш **Review stories** Learn more about your family from others from common and Mow all George Buchanan<br>- 1759  $\blacksquare$ 

**3** Choose "Tree Settings" for the tree you'd like to download

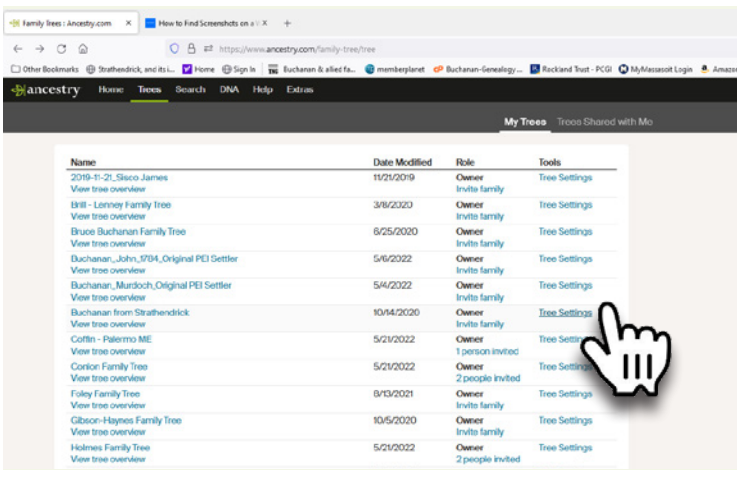

**4** Scroll down on the page to where it says Manage Your Tree: click the button that says "Download your GEDCOM file"

 $\rightarrow$ 

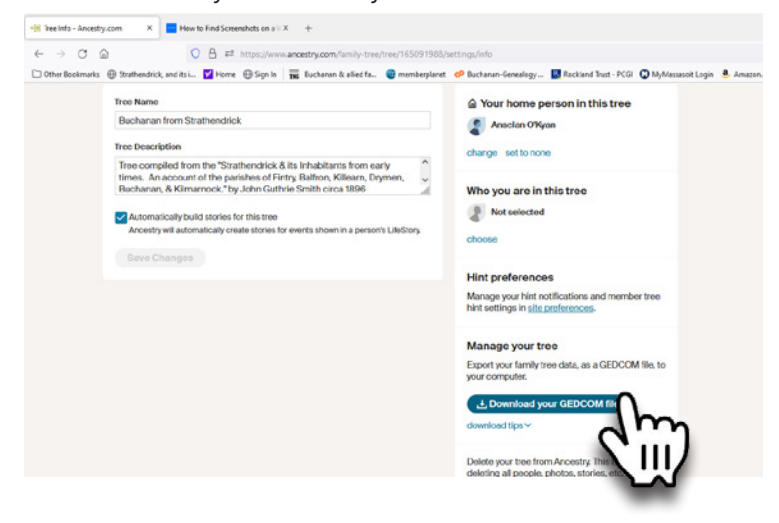

**5** Be patient while Ancestry.com generates a GEDCOM file

- **6** Once your GEDCOM file is ready, a green button will appear "Download Your GEDCOM file"
- **7** Click this and a .ged file will appear in your Downloads folder.
- **8** Simply rename the file (to something meaningful)
- **9** email this to [genealogyresearcher@comcast.net](mailto:genealogyresearcher%40comcast.net?subject=ged) with any documentation you might have.
- **10** Then, log on to [www.buchanan-genealogy.org](http://www.buchanan-genealogy.org) and see if your records have links to others in the Clan!

## **2** go to the Trees tab > select Create and Manage Trees

-M Genealogy, Family Trees and F =  $\times$   $\begin{array}{|l|}\hline \multicolumn{3}{|l|}{\bullet}$  How to Find Screenshots on a  $\forall$   $X=\pm\end{array}$ 

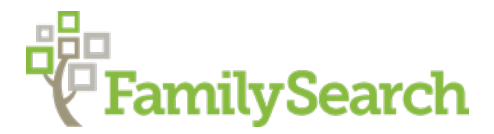

FamilySearch.org has no direct method for exporting a gedcom, they suggest numerous third-party programs to manage an exported gedcom.

[Learn more](https://www.familysearch.org/en/help/helpcenter/article/how-do-i-create-a-gedcom-file)

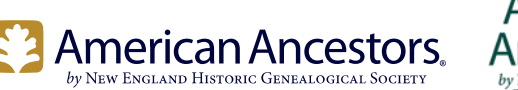

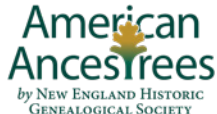

**1** Go to AmericanAncestors.org, and login to your account

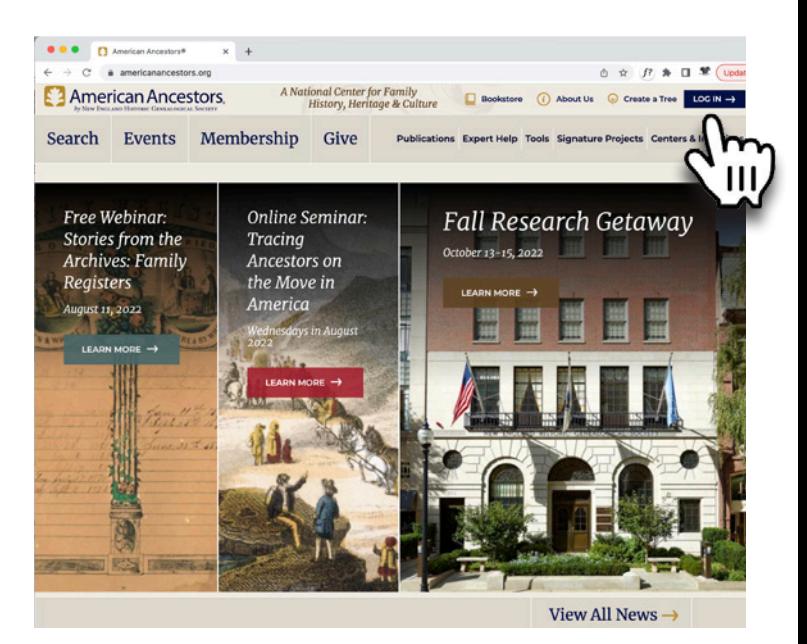

- **2** Click Settings from the bottom of the left-hand menu bar
- **3** On the Tree Settings page, scroll down to the "Export a GEDCOM" section
- **4** Click the "Export" button
- **5** Check the email associated with your AncesTREES account; you will receive a link to download your GEDCOM export within a few minutes.
- **6** Click this and a .ged file will appear in your Downloads folder.
- **7** Simply rename the file (to something meaningful)
- **8** email this to [genealogyresearcher@comcast.net](mailto:genealogyresearcher%40comcast.net?subject=ged) with any documentation you might have.
- **9** Then, log on to [www.buchanan-genealogy.org](http://www.buchanan-genealogy.org) and see if your records have links to others in the Clan!